**Vysoká škola technická a ekonomická**

v Českých Budějovicích

# **Kontaktní a optické 3D měření a virtualizace objektů**

**Kontrolní test**

**Studijního programu Strojírenství**

**Ústav technicko-technologický**

**Environmentální výzkumné pracoviště**

# **1. Základní seznámení s 3D měřicím přístrojem THOME Präzision RAPID-Plus CNC a softwarem POLYWORKS**

#### **Klíčová slova**

stroj, měření, CMM, grafické uživatelské rozhraní, označování

# **Cíle kapitoly**

Cílem této kapitoly je seznámit se souřadnicovým měřením a jeho hlavními parametry. Dále se kapitola věnuje seznámení s programem PolyWorks.

- 1. Jak se provádí změna orientace nástroje tastru?
- 2. Jaké jsou způsoby upnutí dílce na měřící stůl?
- 3. Jak lze importovat CAD model?
- 4. Jaké jsou požadavky na měřící stůl?
- 5. Jaká jsou označení drsnost povrchu?
- 6. Jaká je značka kolmosti?

- 1. Jak se provádí změna orientace nástroje tastru?
	- *a) Na panelu nástrojů sondy vyberte ze seznamu orientaci nástroje*
	- *b) Změna se provádí manuálně na stroji*
	- *c) Pozice sondy nelze změnit*
- 2. Jaké jsou způsoby upnutí dílce na měřící stůl?
	- *a) Dílec volně položit na měřící stůl*
	- *b) Pomocí stavebnicového upínacího systému*
	- *c) Pomocí plastelíny*
- 3. Jak lze importovat CAD model?
	- *a) Soubor → nahrát → CAD model*
	- *b) Nastavení → nahrát → CAD model*
	- *c) Vložit → CAD model*
- 4. Jaké jsou požadavky na měřící stůl?
	- *a) rozměrová stabilita*
	- *b) flexibilita*
	- *c) co největší tepelná roztažnost*
- 5. Jaké je označení drsnosti povrchu?
	- a) Rm
	- b) Rr
	- **c) Ra**
- 6. Jaká je značka kolmosti?

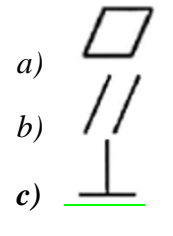

# **2. Definice a měření prvků na CAD datech, vyrovnání na CAD model, tvorba souřadných systémů**

#### **Klíčová slova**

měření, body, nástroje, prvky, CAD

# **Cíle kapitoly**

Cílem této kapitoly je postupně vysvětlit postup měření prvků. Dále student by měl pomocí této kapitoly být schopen základních úkonů přímo v programu.

- 1. Jaké jsou vyrovnání na CNC CMM?
- 2. Definujte souřadnicový systém.
- 3. V čem spočívá zarovnání pomoci Best-fit?
- 4. V čem spočívá srovnání bodových párů?
- 5. K čemu slouží průřez dílcem?

- 1. Jaké jsou vyrovnání na CNC CMM?
	- *a) pomocí RPS bodů*
	- *b) pomocí mračna bodů*
	- *c) pomocí jednoho bodu*
- 2. Definujte souřadnicový systém.
	- *a) Body se nasnímají snímacím systémem na aktuální měřený dílec a naměřené hodnoty se převedou do softwaru PolyWorks*
	- *b) body se nesnímají z povrchu dílce, ale pomocí softwaru se počítá umístění dílce*
	- *c) měření probíhá že sonda je pevně připevněna ke stroji a pohybuje se dílec*
- 3. V čem spočívá zarovnání pomoci Best-fit?
	- *a) Nejlepší proložení minimálně 6 body*
	- *b) vyrovnání pouze na tři kružnice*
	- *c) vyrovnání na jeden bod*
- 4. V čem spočívá srovnání bodových párů?
	- *a) v ručním předzarovnáním párem bodů*
	- *b) automatické srovnání náhodným párem bodů*
	- *c) výpočet koordinátu dvou bodů*
- 5. K čemu slouží průřez dílcem?
	- *a) slouží pro vytvoření průřezu a 2D kontrolu*
	- *b) slouží pouze k vytvoření protokolu*
	- *c) Software PolyWorks nenabízí možnost průřez dílcem*

#### **3. Vyhodnocení naměřených hodnot, GD&T, finalizace programu, protokol**

#### **Klíčová slova**

měření, program, protokol, kontrola, nástroj

#### **Cíle kapitoly**

Cílem této kapitoly je správně vyhodnotit naměřené hodnoty a následně vytvořit protokol o měření.

- 1. Jak probíhá nastavení tolerance?
- 2. Jakým způsobem se vytváří protokol o měření?
- 3. Jakým způsobem se vytváří tabulky?

- 1. Jak probíhá nastavení tolerance?
	- *a) Kontrolní prvky GD&T jsou k dispozici prostřednictvím ovládacího panelu geometrie*
	- *b) Nastavení tolerance se nastavuje pro každý měřený bod zvlášť v panelu nástrojů*
	- *c*) Nastavení tolerance v panelu "control rewiewer"
- 2. Jakým způsobem se vytváří protokol o měření?
	- *a*) *v* panelu protokol vybereme "strukturovaný protokol"
	- *b*) *v panelu protokol vybereme* "snímek"
	- *c*) *v* panelu protokol vybereme "toleranční rámec"
- 3. Jakým způsobem se vytváří tabulky?
	- *a) Tabulky v PolyWorksu nelze vytvořit*
	- *b) vybrat tlačítko Vytvořit snímek a tabulku pro aktivní kontrolní pohled*
	- *c) v hlavním náhledu vybrat v hlavním menu tabulku*

# **7. Základní seznámení s mobilním měřicím systémem ROMER Absolute Arm**

#### **Klíčová slova**

skenery, CAD model, prvky, 3D, skenovací rameno

#### **Cíle kapitoly**

Cílem této kapitoly je seznámení s mobilním měřícím systémem ROMER Absolute Arm. Dále 3D skenery charakterizovat a uvést základní rozdělení. Postup základních úkonu s 3 D skenerem

- 1. Jak lze přidat kontrolní prvky GD & T?
- 2. Jaký je princip skenováním laserovým 3D skenerem?
- 3. Jak probíhá měření rozměrů pomocí posuvného měřidla?
- 4. Jakým způsobem probíhá vytváření prvků?
- 5. Jak se dělí snímací skenery?
- 6. Z čeho se skládá konstrukce skenovacího ramene?

- 1. Jak lze přidat kontrolní prvky GD & T?
	- *a) v panelu "geometrické požadavky"*
	- *b) V panelu "strukturovaný životopis"*
	- *c) V panelu "nástroje"*
- 2. Jaký je princip skenováním laserovým 3D skenerem?
	- *a) Laserové skenery pracují na principu záření laseru*
	- *b) Funguje na principu bílého světla*
	- *c) na povrchu vytváří mřížku*
- 3. Jak probíhá měření rozměrů pomocí posuvného měřidla?
	- *a) Měřit→ Měřidla→ Vytvořit→ Standardní posuvná měřidla*
	- *b) Nástroje → vytvořit → Standartní posuvná měřidla*
	- *c) Geometrie → vytvořit → Standartní posuvné měřidla*
- 4. Jakým způsobem probíhá vytváření prvků?
	- *a) Prvky se vytváří výběrem geometrií na modelu v CAD*
	- *b) Prvky se vytváří výběrem geometrie z mračna bodů*
	- *c) Prvky se ručně zadávají podle koordinátu*
- 5. Jak se dělí snímací skenery?
	- *a) Optické, laserové skenery*
	- *b) rentgenovací skener*
	- *c) mikroskopický skener*
- 6. Z čeho se skládá konstrukce skenovacího ramene?
	- *a) Vyvažovací podpěra*
	- *b) koncový spínač*
	- *c) kalibrační koule*

# **8. Skenování laserovým skenerem, základní práce s programem, GD&T a hodnocení naměřených hodnot**

#### **Klíčová slova**

skenování, hodnocení, 3D, nástroje, body

# **Cíle kapitoly**

Cílem této kapitoly je ukázat postup skenování laserovým skenerem a základní práce s programem. Dále naučit se vyhodnotit naměřené hodnoty.

- 1. Jak se provádí extrakce prvků z mračna bodů?
- 2. Jak se provádí nastavení barevné mapy?
- 3. Jak nastavím detail skenování pro "Jemné skenování"?
- 4. Jak se provádí extrakce dat z mračna bodů?
- 5. Jak lze Vytvořit snímky a vložit je do protokolu?

- 1. Jak se provádí extrakce prvků z mračna bodů?
	- *a) Měřit → Extrahovat měřené*
	- *b) Report → control Reviewer*
	- *c) Kontrolní zobrazení → vytvořit*
- 2. Jak se provádí nastavení barevné mapy?
	- *a) Měřit → Odchylky datových objektů → od povrchu referenčního objektu*
	- *b) Měřit → vytvořit barevnou mapu*
	- *c) Barevná mapa → extrahovat barevnou mapu*
- 3. Jak nastavím detail skenování pro "Jemné skenování"?
	- *a) Skenování → v menu výběr "jemné skenování"*
	- *b) Program PolyWorks nenabízí možnost "jemné skenování"*
	- *c) Při skenování lze přepnout jemné skenování na skenovací hlavě tlačítkem umístěném vlevo*
- 4. Jak se provádí extrakce dat z mračna bodů?
	- *a) Extrakce dat se provádí z CAD modelu*
	- *b) Mračno bodů se musí převést na polygonální model*
	- *c) pomocí souřadnicového systému*
- 5. Jak lze Vytvořit snímky a vložit je do protokolu?
	- **a) Report → Vytvoření snímků a tabulek → Ze všech kontrolních Zobrazení**
	- b) Protokol  $\rightarrow$  report  $\rightarrow$  automatický snímek
	- c) Strukturovaný životopis  $\rightarrow$  report  $\rightarrow$  automatický snímek

# **9. Výroba odlitků, slévárenské směsi a formy**

#### **Klíčová slova**

postup, pozice, data, rameno, osa, rovina

# **Cíle kapitoly**

Cílem této kapitoly je seznámit srovnání a vyrovnání měřeného dílu. Dále se kapitola zabývá přemístěním ramene.

- 1. Popište srovnání pomocí kolmých rovin (na tři roviny).
- 2. Popište přemístění ramene.
- 3. Jaké jsou druhy vyrovnání?
- 4. Jak se provádí Vytvoření položek: "Nový dílec"?
- 5. Jak se provádí srovnání pomocí: roviny, osy a středového bodu?

- 1. Popište srovnání pomocí kolmých rovin (na tři roviny).
	- *a) Metoda srovnání kolmých rovin srovná datový objekt k referenčnímu objektu tím, že srovná tři roviny*
	- *b) Srovnání pomocí tří rovin v jedné ose*
	- *c) Srovnání minimálně šesti rovin.*
- 2. Popište přemístění ramene.
	- *a) Přemístění pomocí napasováním dvou skenů na sebe*
	- *b) Přemístění pomocí rovin*
	- *c) Přemístění pomocí tří bodů*
- 3. Jaké jsou druhy vyrovnání?
	- *a) Best-fit*
	- *b) Pomocí proložení mračna bodů*
	- *c) Vyrovnání na jednu rovinu*
- 4. Jak se provádí Vytvoření položek: "Nový dílec"?
	- *a) Hlavní panel → nový dílec*
	- *b) Soubor → dílec → nový dílec*
	- *c) Protokol → nový dílec*
- 5. Jak se provádí srovnání pomocí: roviny, osy a středového bodu?
	- *a) Na CAD modelu se vyberou prvky roviny, osy a středového bodu, ke kterému se přiřadí mračno bodů*
	- *b) Rovina, osa i středový bod musí být vyexportován z mračna bodů*
	- *c) PolyWorks tuto možnost nenabízí*

#### **12. Principy metalurgického zpracování**

## **Klíčová slova**

náčrt, 2D, 3D, těleso, nástroj, funkce

#### **Cíle kapitoly**

Cílem této kapitoly je studenty seznámit se softwarem SpaceClaim. To znamená tvorba náčrtu a další funkce potřebné pro měření.

- 1. Popište využití náčrtu.
- 2. Jak lze vytáhnout náčrt do 3D?
- 3. Jak lze provést Posun (rotaci)?
- 4. Jak rozdělit těleso?
- 5. Popište využití rozdělení plochu?

- 1. Popište využití náčrtu.
	- *a) Náčrt se využívá k vytvoření nové geometrie*
	- *b) Náčrt využíváme k 3D vytažení*
	- *c) Program SpaceClaim možnost náčrtu nenabízí*
- 2. Jak lze vytáhnout náčrt do 3D?
	- *a) V hlavní nabídce zvolíme, vytáhnou a vybereme z náčrtu geometrii*
	- *b) V posunu vybereme geometrii a vytáhneme model*
	- *c) V hlavní nabídce vybereme vyplnit*
- 3. Jak lze provést Posun (rotaci)?
	- *a) V hlavní nabídce vybereme posun*
	- *b) V souboru vyberme posun*
	- *c) Program SpaceClaim možnost náčrtu nenabízí*
- 4. Jak rozdělit těleso?
	- *a) V hlavní nabídce vyberme rozdělit těleso*
	- *b) V hlavní nabídce vybereme rozložit těleso*
	- *c) Program SpaceClaim možnost náčrtu nenabízí*
- 5. Popište využití rozdělení plochy.
	- *a) Tímto nástrojem lze rozdělit plochy nebo plochy na tělesech jedním až dvěma kliknutími*
	- *b) Rozdělení 3D vytaženého modelu na další součásti*
	- *c) Rozdělení plochy pouze v náčrtu*